# tobiidynavox

# Getting Started with Communicator 5 Accessible Apps: Quick Guide

This document provides instructions on how to set up and get started with the Communicator 5 Accessible Apps page sets. Additional tips are also included.

**Requirements:** An unlocked device with access to the Internet is required. Some of the accessible apps require an account to use. (i.e. a Facebook account, a Netflix account, a Google account, etc.) Refer to the quick guide for each individual accessible app for details.

**Note for I-13 and I-16 users:** You will first need to run Update Notifier. Then follow the prompts to Download and Install the Join-In Accessible Apps for Communicator 5.

**Note for users with Accessible Apps on other available devices:** You will first download and run the Join-In installer using the link on the license card provided you.

### **Find and Add Accessible Apps Page Sets in Communicator 5**

- Launch Communicator 5
- On the Communicator 5 Home Page, select **Edit Home Page**

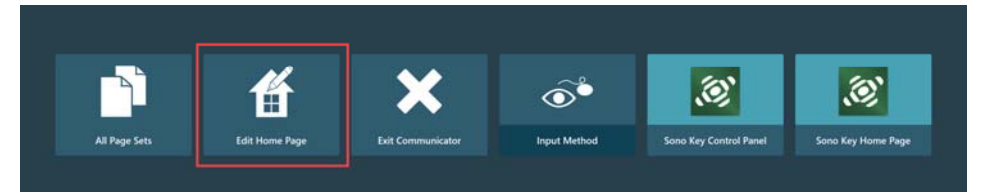

• On the Edit Home Page screen, select **Add Page Sets**

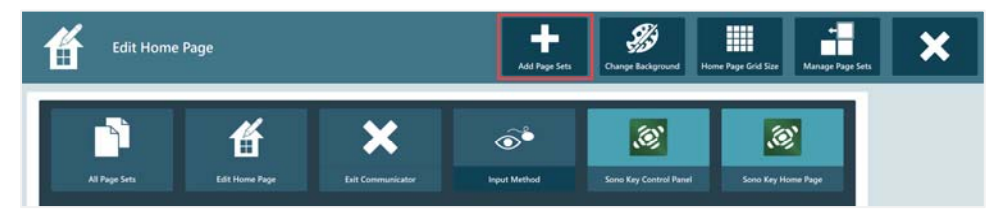

• On the All Page Sets screen, select **Text Communication**

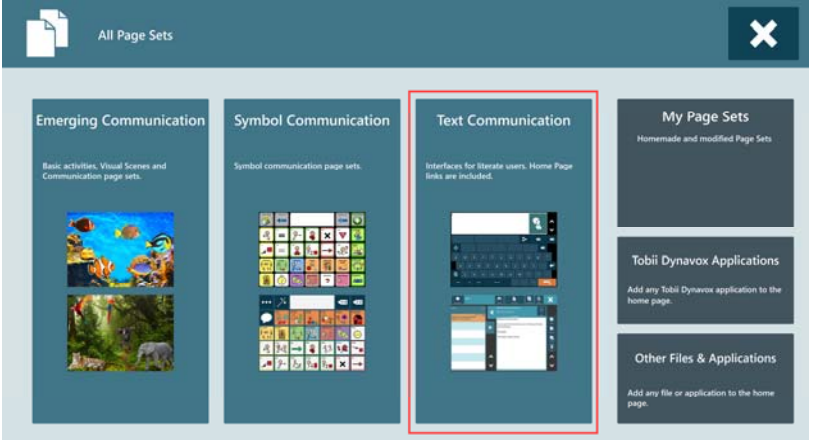

• On the All Page Sets - Text screen, select the **Add-On Products** tab on the left. Accessible Apps page sets are listed on the right.

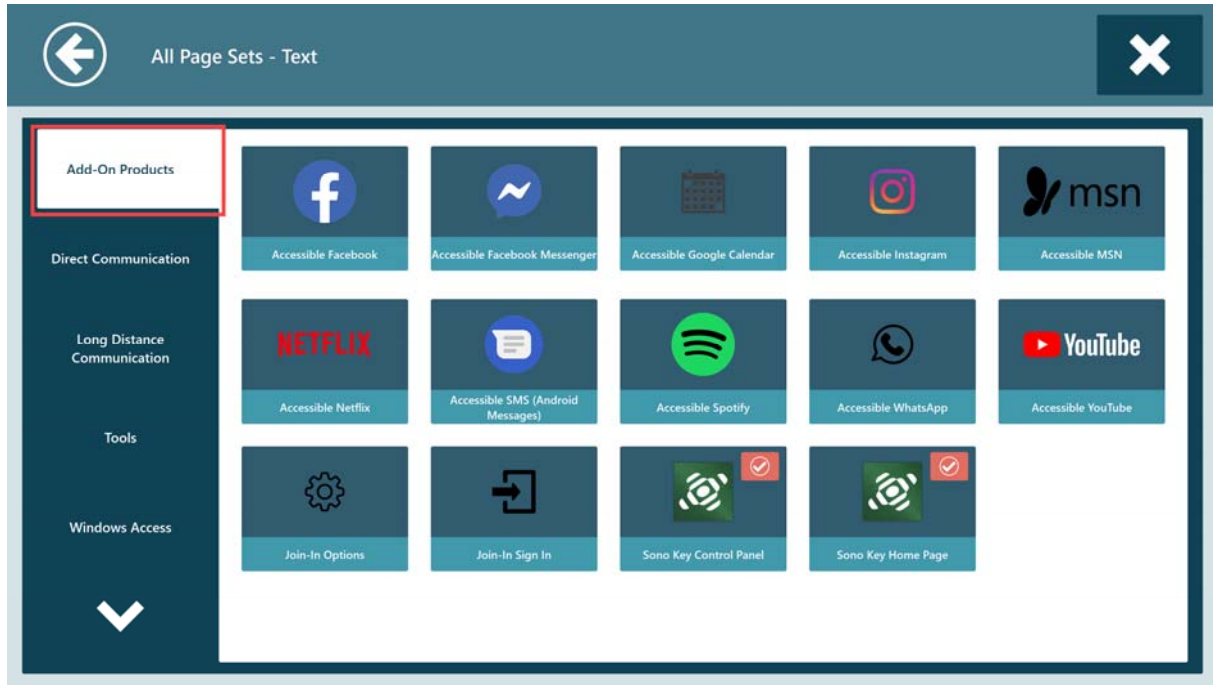

- Add each accessible app page set (including Join-In Options and Join-In Sign In) to Home Page
	- 1) Select an app
	- 2) Select **Add to Home Page**

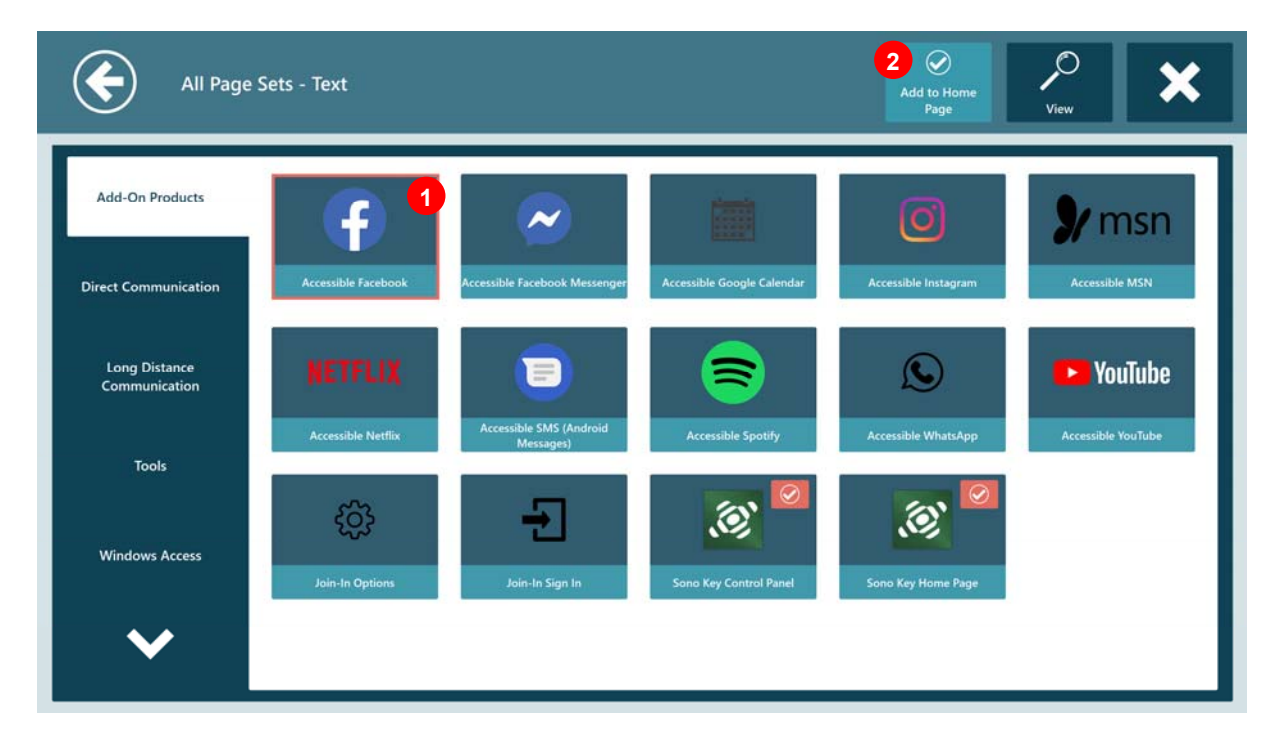

• After all accessible apps are added, select **View**

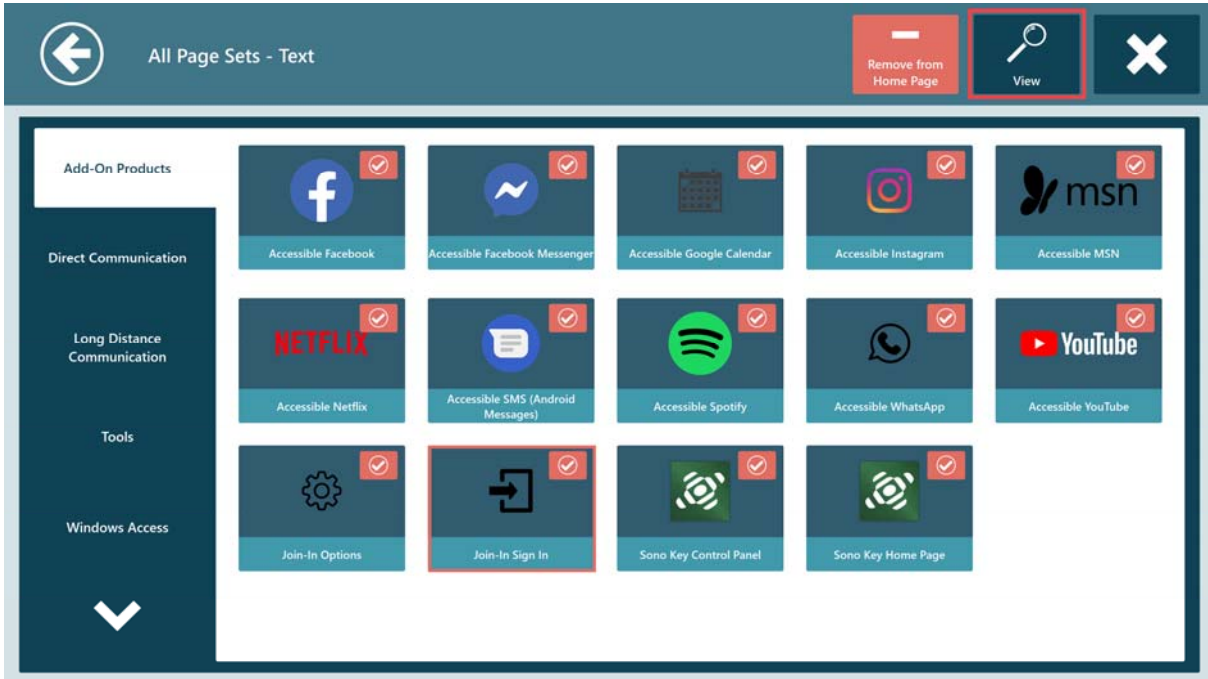

• Now all the accessible apps are available for easy access on the Communicator 5 Home Page

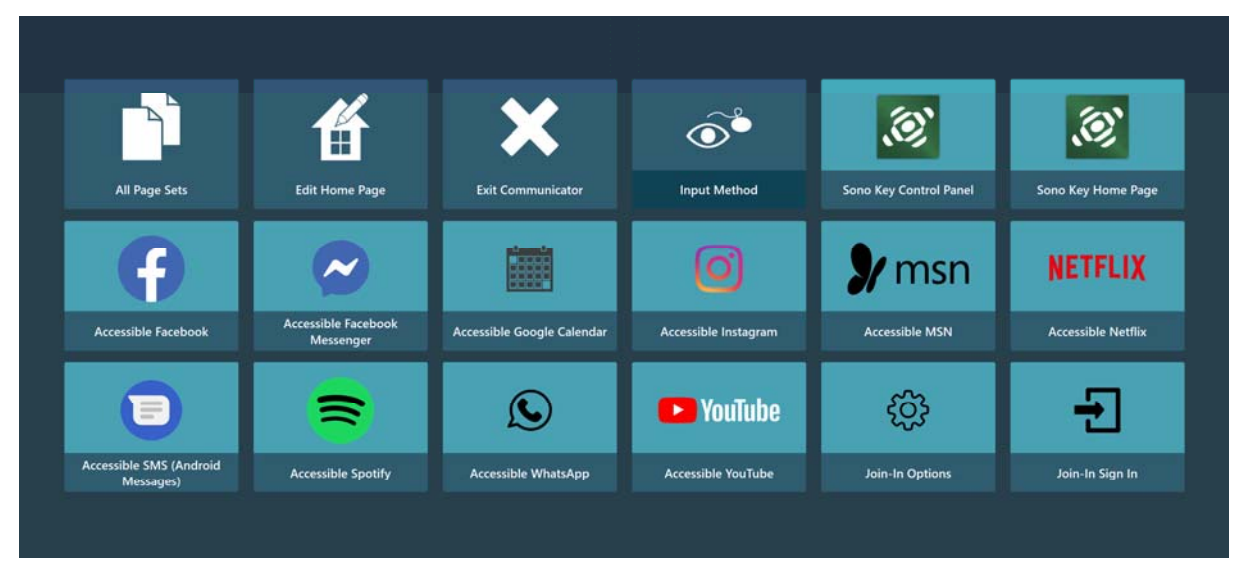

## **Set Up Preferred Access/Selection Method for Using the Accessible Apps**

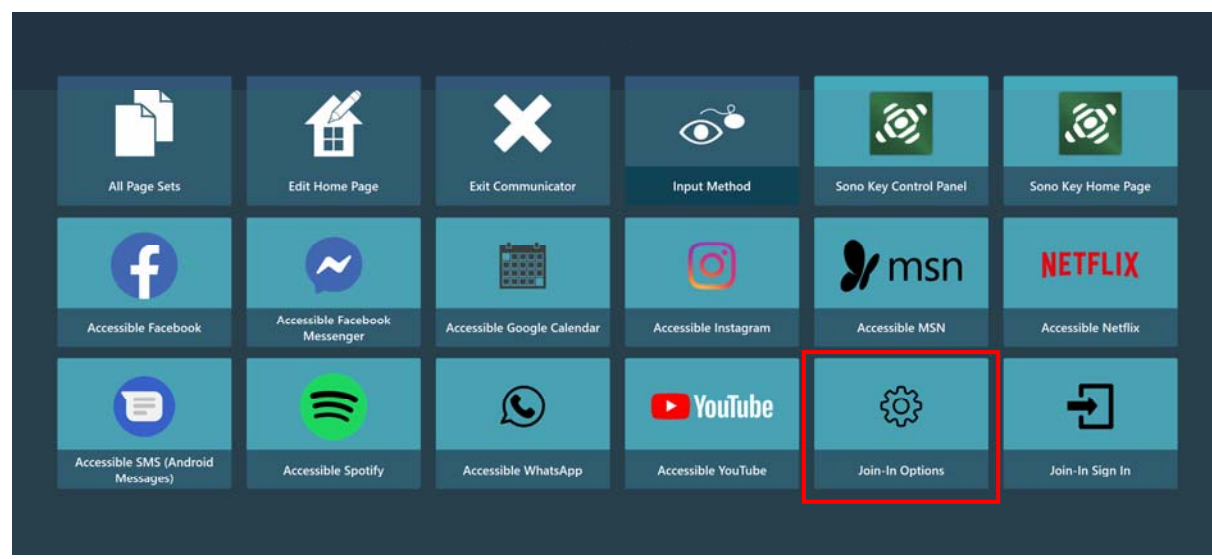

• On Communicator 5 Home Page, select **Join-In Options**

• On the left toolbar, select **Join-In Options**, then select **Pageset Settings**

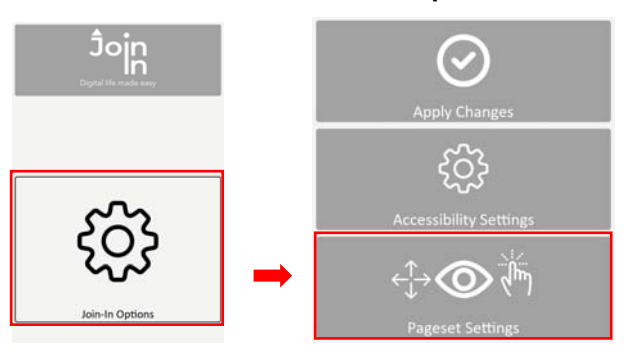

• Select the preferred access method, then select **Back**

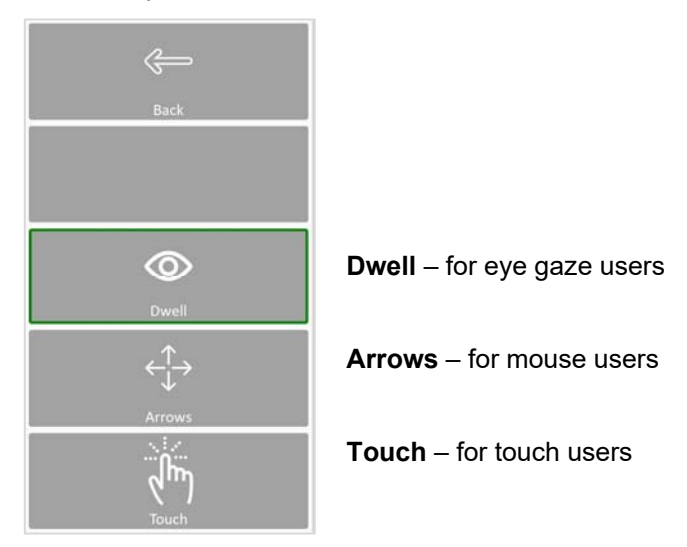

• The **Accessibility Settings** provide additional options for customization. Select **Back** after adjustments

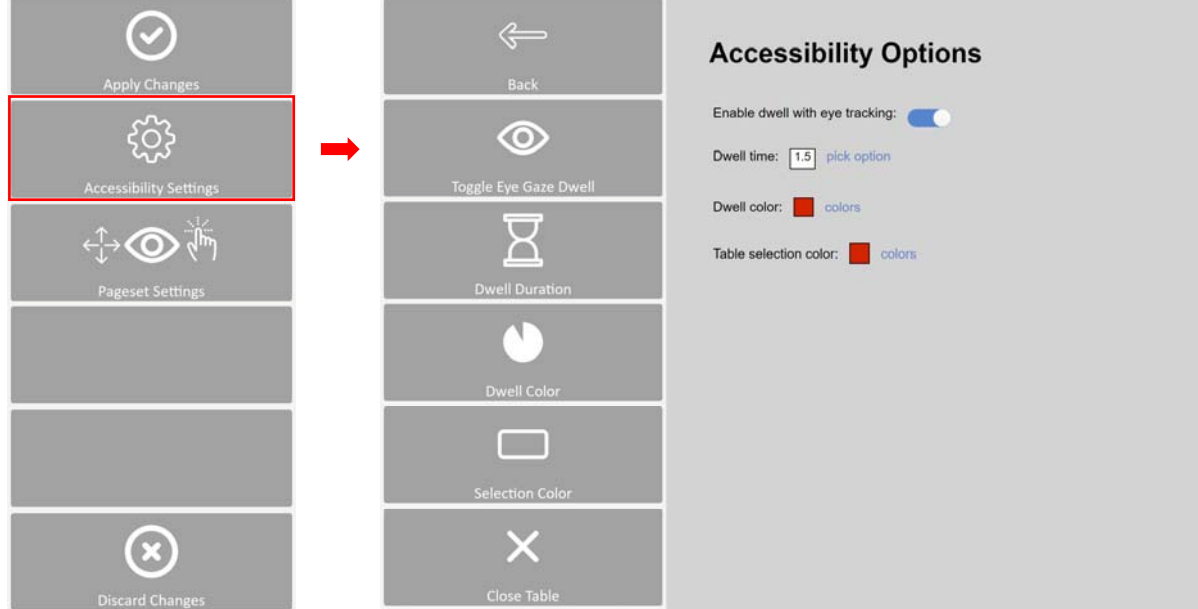

**Note:** The parameters set here will be active across all accessible apps, but will not affect selection of Communicator 5 buttons.

#### • Select **Apply Changes** or **Discard Changes**

**Apply Changes** will exit the Join-In Options and return to Communicator 5 Home Page directly.

**Discard Changes** will provide an additional confirmation screen before returning to the Communicator 5 Home Page.

### **Use the Accessible Apps for the First Time**

• On Communicator 5 Home Page, select an accessible app image to launch it

**(Note for users with Accessible Apps on other available devices:** When opening an Accessible App for the first time you will be prompted to enter in your license number provided on the license card in the out of box materials)

• The left toolbar appears with buttons to open the app, log in with additional information, and exit

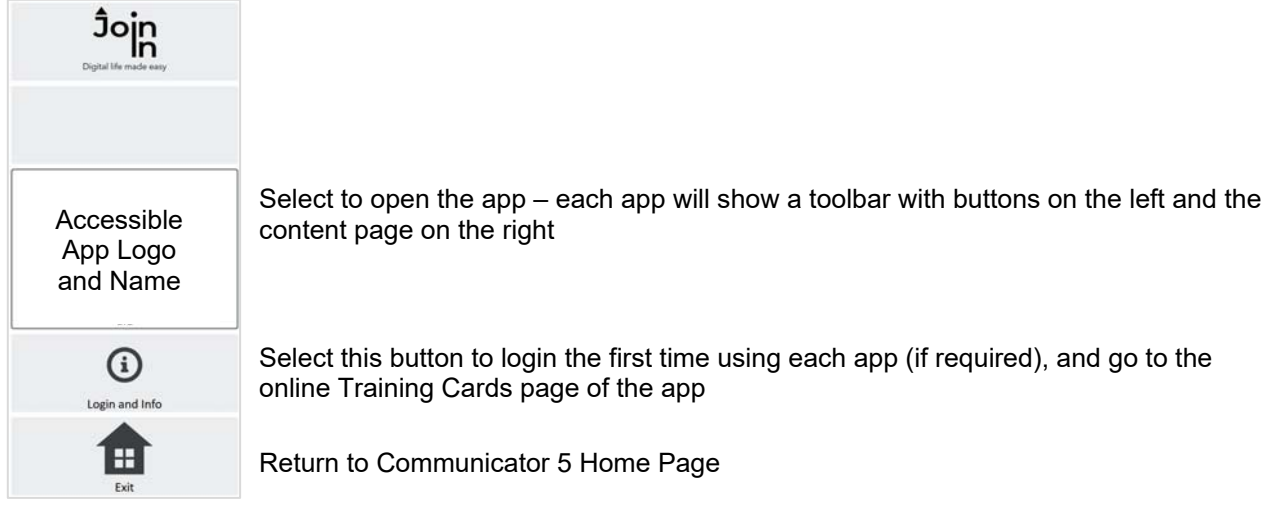

*\*\* Refer to the quick guide for each individual accessible app for more details* 

#### **Exit an Accessible App**

• When finished using an accessible app and ready to return to Communicator 5 Home Page, select the **Menu** button on the left toolbar

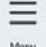

• Select the **Exit (Communicator Home Page)** button on the left toolbar

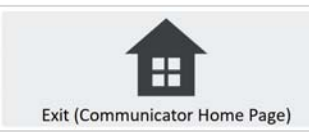

• Two options are provided for exiting an app

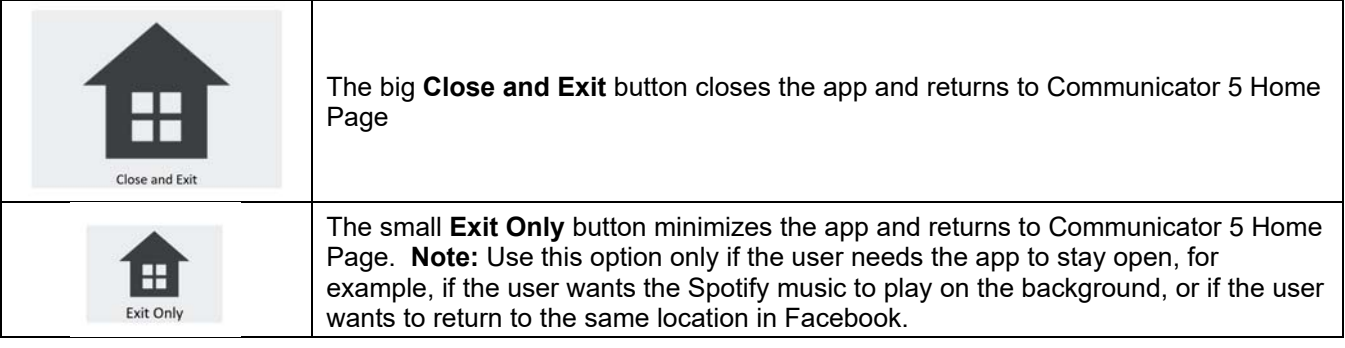

#### **Additional Tips**

#### • **Recover an Accessible App and Close Extra Windows**

If the user gets "lost" when using the app, or has no response when in the app, look for the **Utilities** button (usually on the Menu Toolbar).

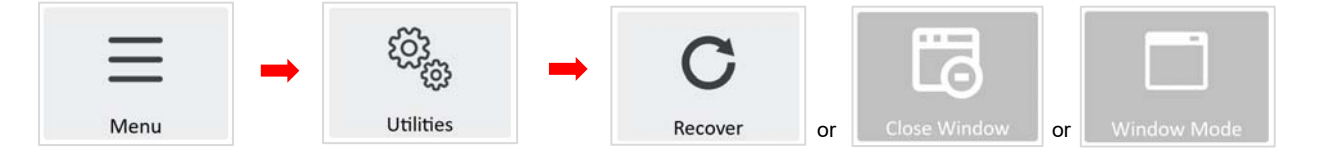

Use the **Recover** button to reload / reopen the app's home page

Use the **Close Window** button to close extra windows that are no longer needed

Use the **Window Mode** button to exit full screen mode and get access to the device desktop

#### • **Enable Direct Selection**

In some cases, Accessible Apps allow direct selection from the app area, for example, selection of a YouTube video, a post to view on Instagram, a contact in WhatsApp etc.

To enable direct selection, use the **Select** button. After doing that, the selectable items on the screen will be highlighted.

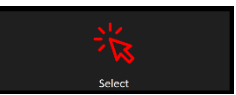

#### • **Permission**

Some accessible apps require permissions such as using the computer camera and microphone. These permissions are granted by Communicator 5 Accessible Apps automatically. For details, refer to the quick guide for each accessible app.